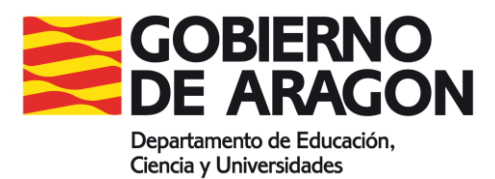

#### **CÓMO USAR LA PLATAFORMA MOODLE**

# **Dirección**

#### <http://aula2.educa.aragon.es/moodle/>

### **Claves de acceso del alumnado**

Como alumno, accederás con las siguientes claves: **Usuario: NIF con letra en minúscula Contraseña: "M." + NIF con la letra en minúscula**

Si por alguna razón este usuario y contraseña no estuvieran activados, provisionalmente las personas interesadas pueden entrar como invitados y utilizar las siguientes contraseñas: Grado Medio: estuGM\_15 Grado Superior: estuGS\_15

### **Distribución de los contenidos en Moodle**

Una vez has entrado al curso, aparecen 3 columnas:

- Columna izquierda: aparece el bloque de Navegación y el bloque de Administración.
- Columna central: aparecen los contenidos del curso
- Columna derecha: aparecen otros bloques como Calendario, Noticias, etc.

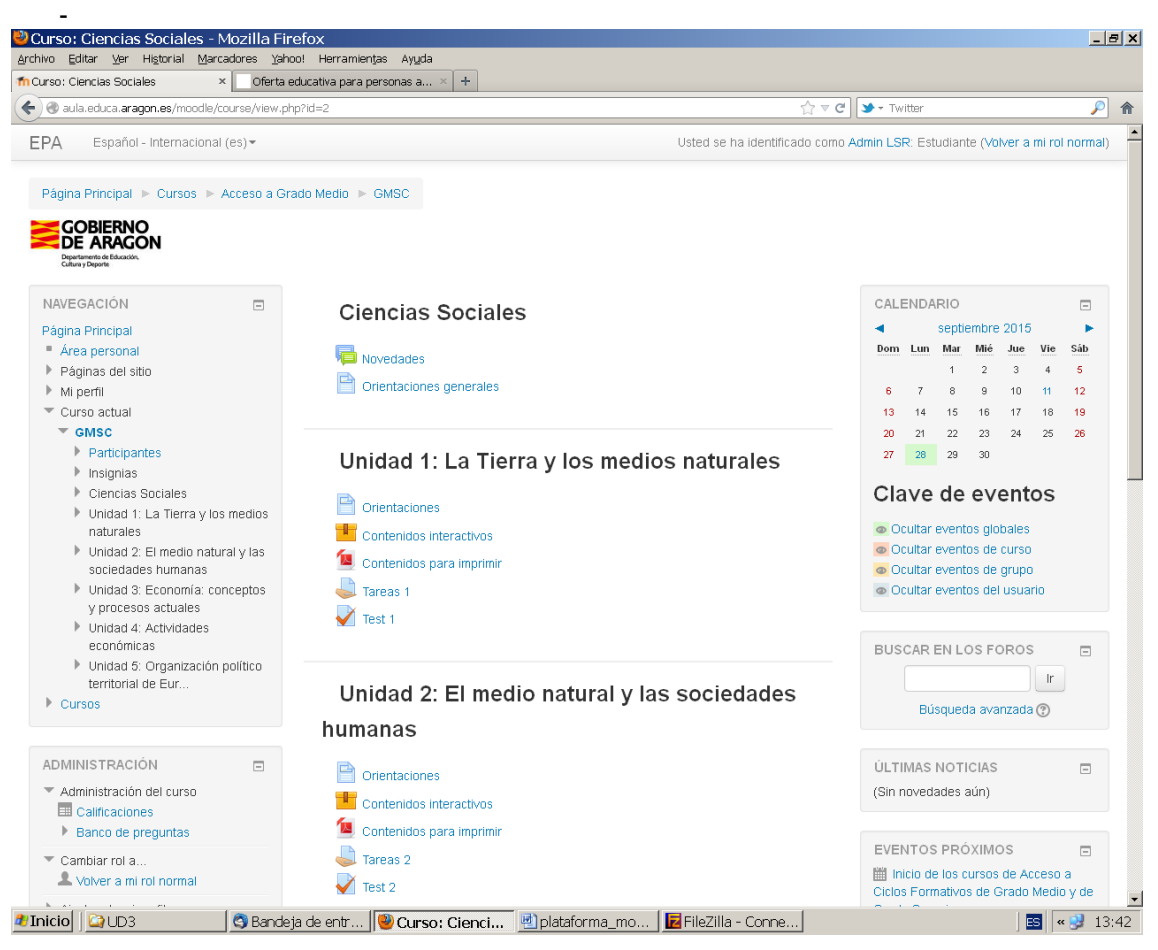

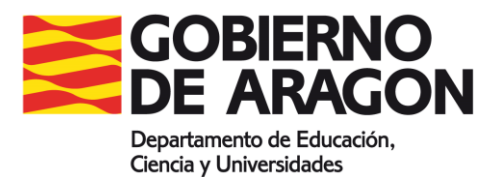

# **Envío de tareas**

Desde la página del curso, haz click en una tarea y verás que aparece esta pantalla:

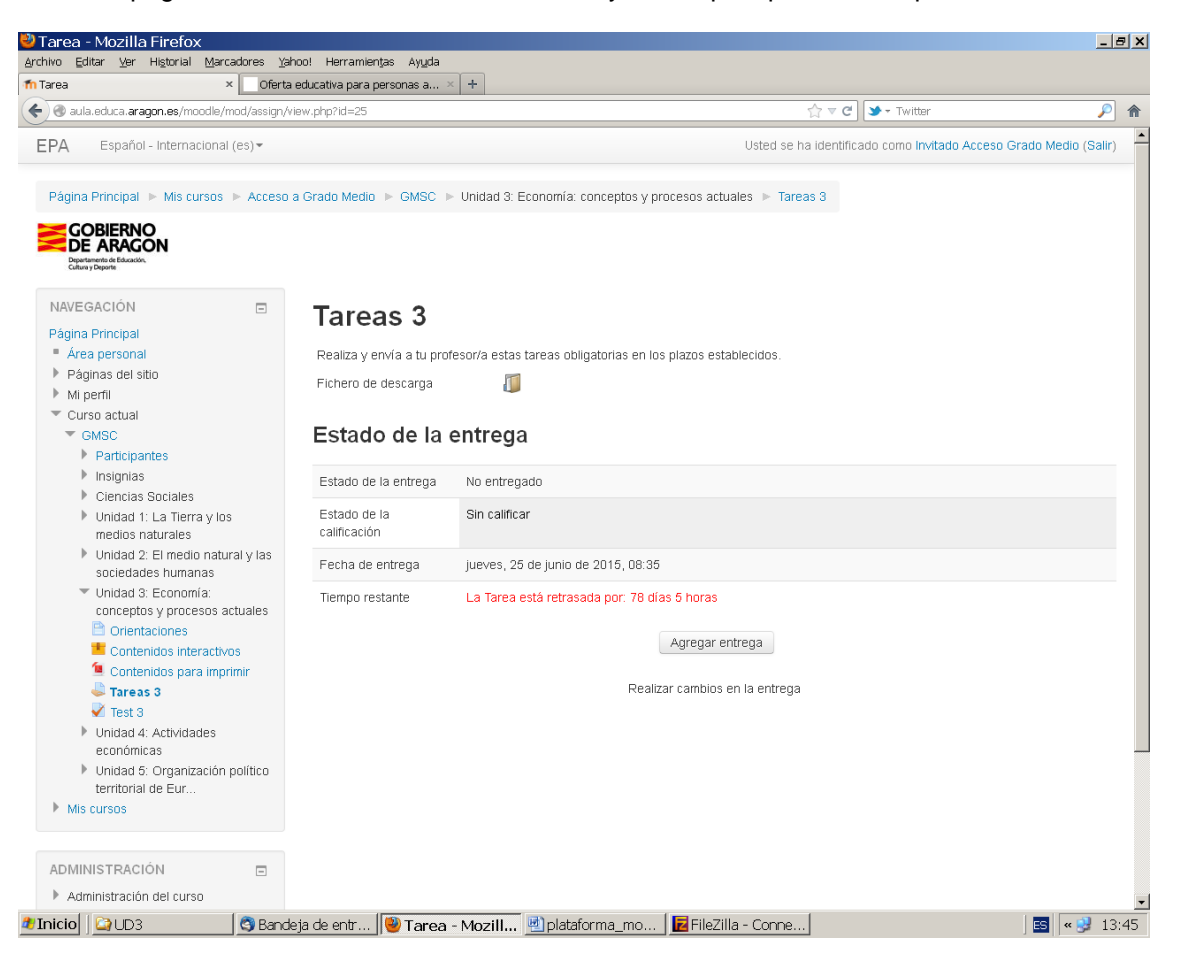

Desde aquí puedes bajar el archivo para hacer la tarea. Una vez realizada, haz click en el botón "Agregar entrega". Entonces se abre la siguiente pantalla:

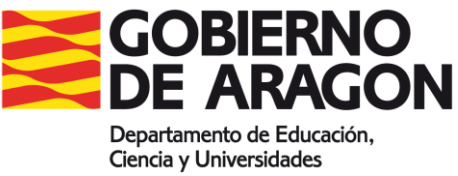

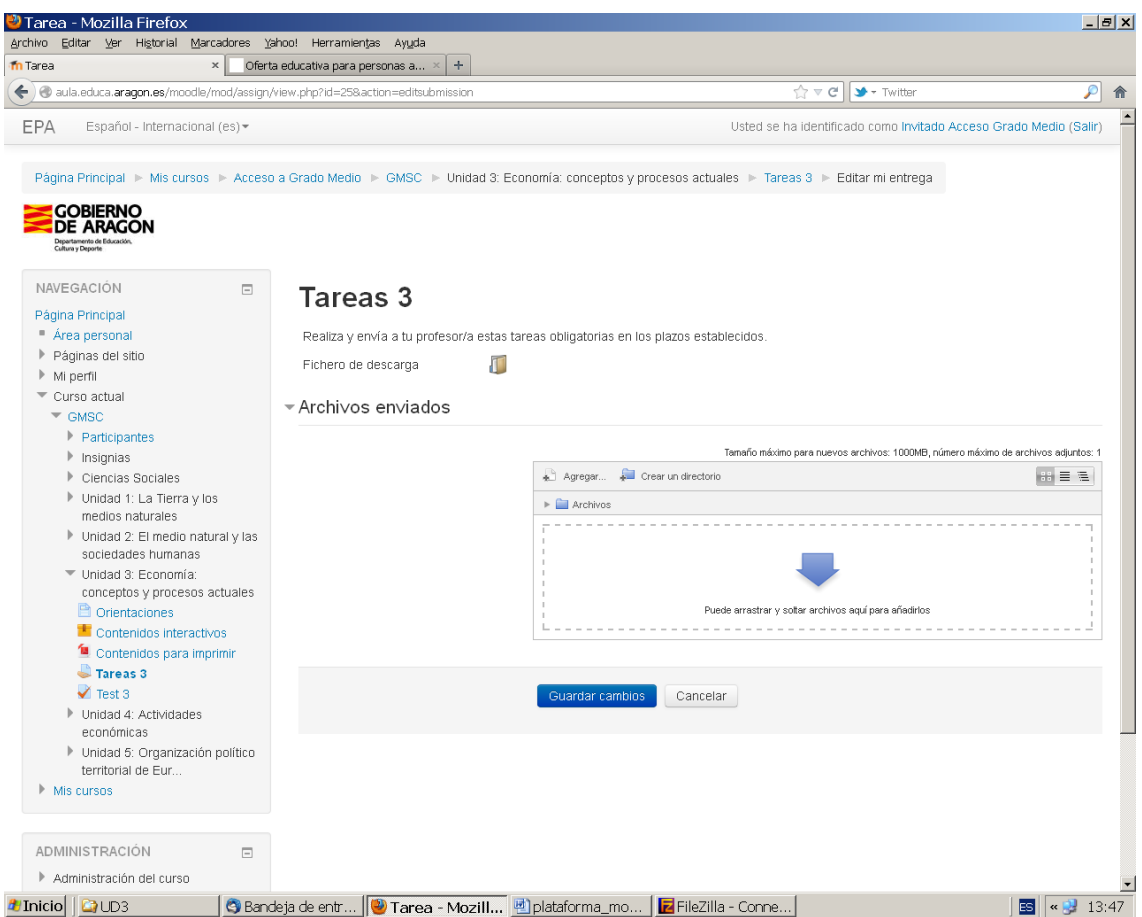

Presionando en el botón agregar, selecciona el archivo del disco duro y pulsa "enviar".

Si haces click en una tarea, siempre aparecerá el estado de esa tarea. Si la he corregido, aparecerán los comentarios del profesor y el fichero con las correcciones.

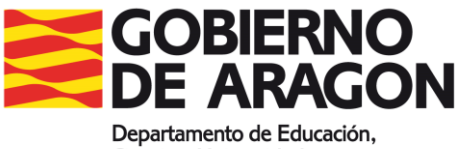

Ciencia y Universidades

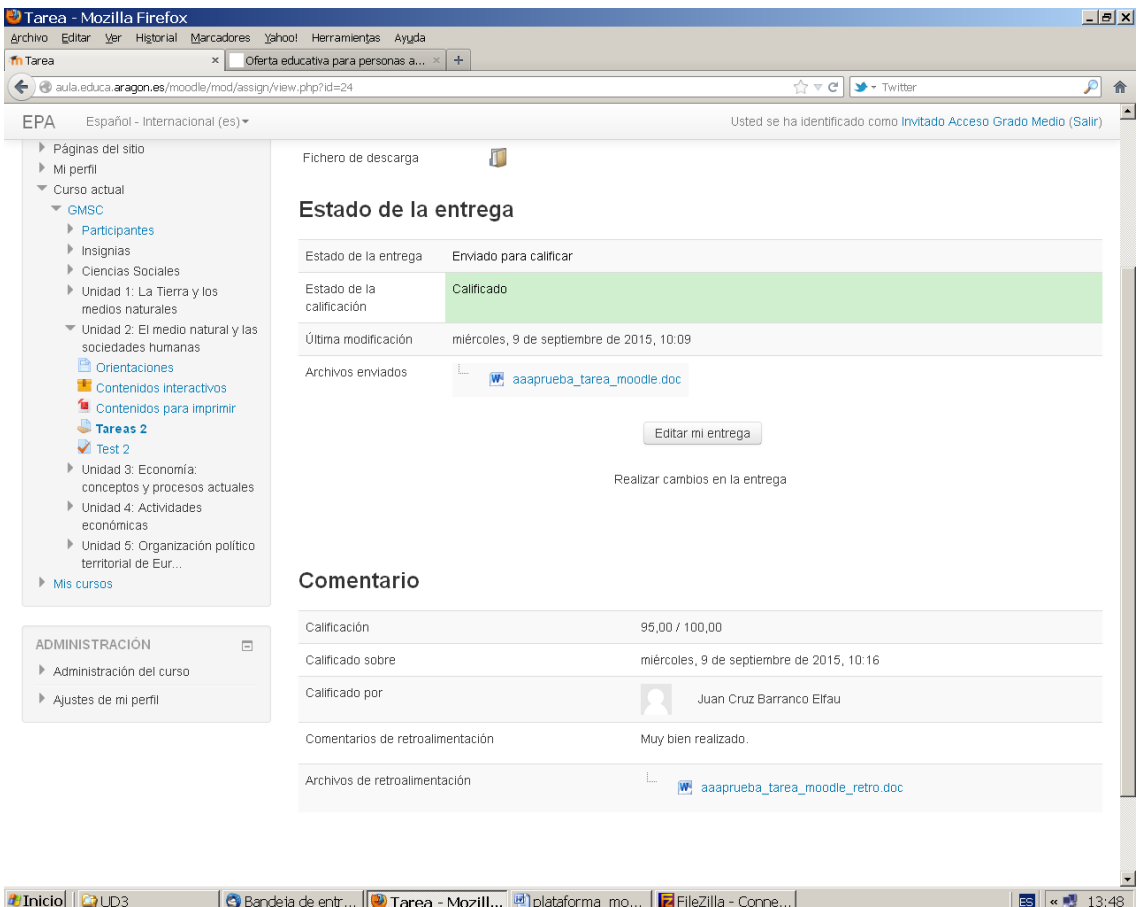

En tu expediente aparecerán las calificaciones.

## **El expediente del alumno**

En cuanto tus profesores corrijan tus ejercicios pondrán las notas en Moodle y tú las podrás ver pinchando en el menú inferior de la izquierda "Administración del calificaciones", "Informe general".

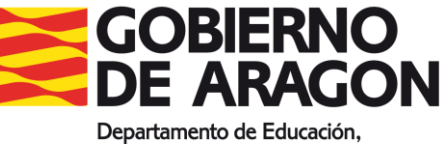

Ciencia y Universidades

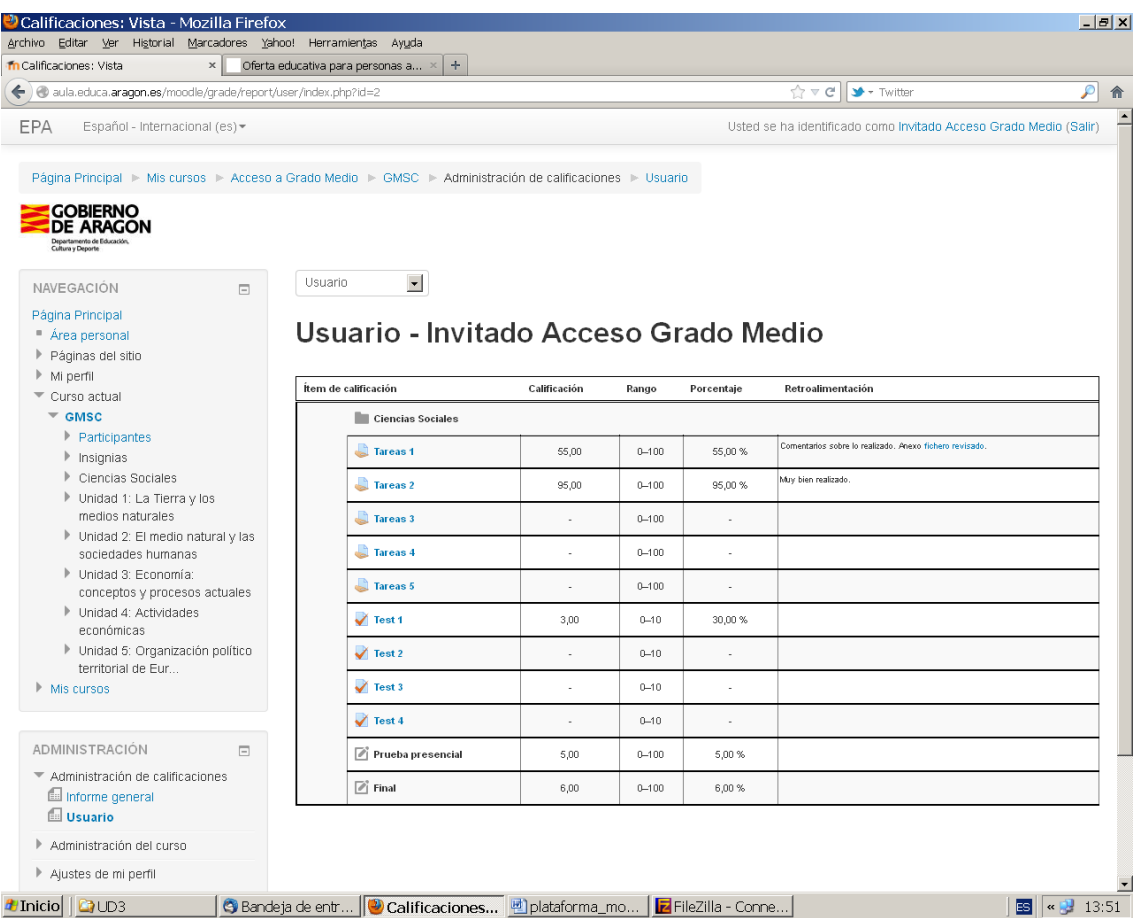

# **¿Cómo envío mensajes al profesor/tutor u a otro alumno del curso?**

En la columna de la izquierda, en el bloque de "Navegación", en "Mis Cursos", pincha en cualquier asignatura y aparece el enlace "Participantes". El primer nombre de la lista que te aparece es el de tu profesor. Haciendo click en el nombre se accede a su ficha y al enlace "Mensaje". Haz click en "Mensaje" y después en "Escribir mensaje". Estos mensajes no permiten anexar ficheros.

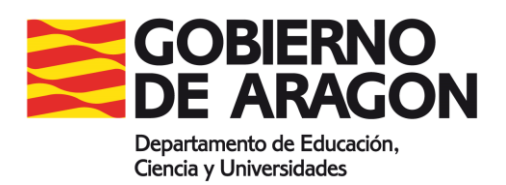

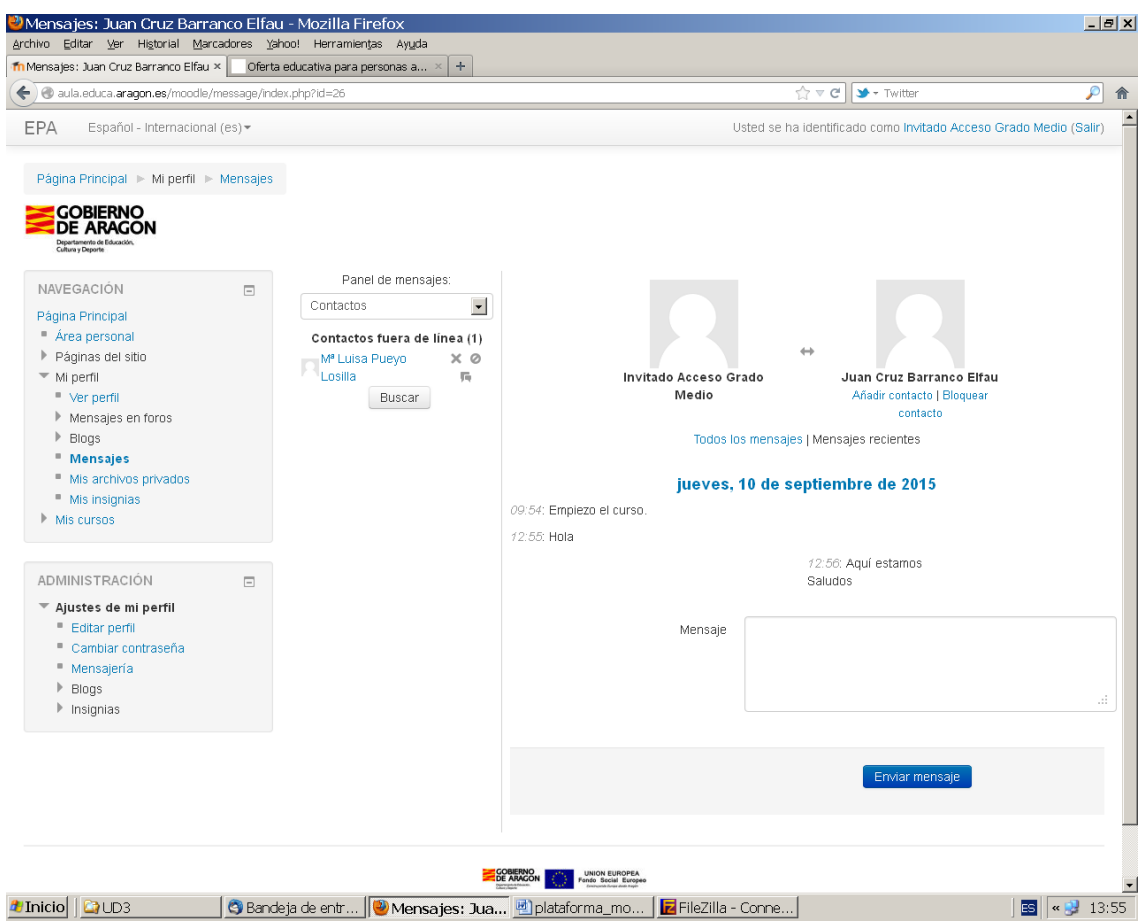

## **Foro Novedades**

Desde la columna central, accederás al foro "Novedades" donde podrás acceder a las novedades y anuncios del curso.

¡BUENA SUERTE Y A POR TODAS!